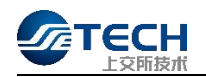

# 上交所技术有限责任公司 网关及专用数字证书服务指南

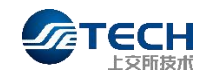

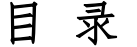

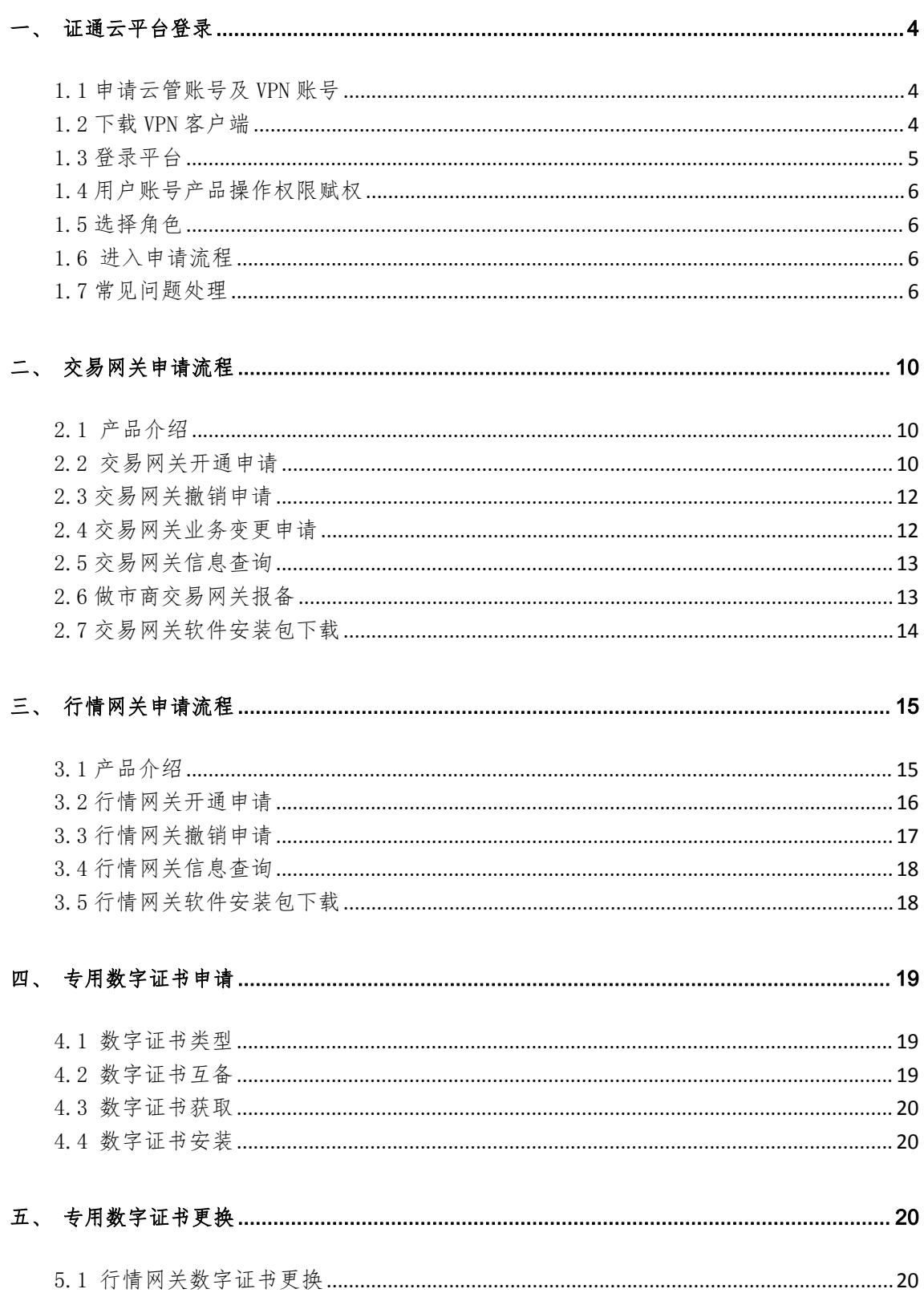

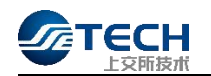

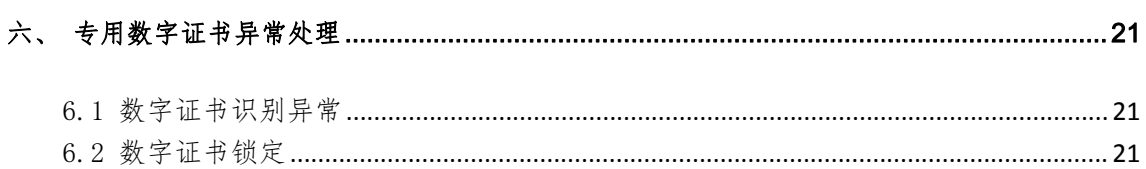

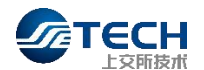

## <span id="page-3-0"></span>一、 证通云平台登录

#### <span id="page-3-1"></span>1.1 申请云管账号及 VPN 账号

市场机构可根据业务需求向上交所技术公司市场营销部客户经理申请 VPN 账 号和市场技术服务平台机构管理员账号或普通账号,市场营销部客户经理可将已 分配的 VPN 帐号、市场技术服务平台机构管理员或普通帐号、VPN 安装手册和网关 及专用数字证书申请服务指南发送用户。

机构管理员可以为本机构的员工创建子账号及 VPN,无需再向上交所技术公司 提交业务申请,机构可按需将其中的 1 至 3 个子账号设置为本机构的机构管理员。 证通云基础资源外包服务用户可直接登录市场技术服务平台办理相关业务。

#### <span id="page-3-2"></span>1.2 下载 VPN 客户端

输入 VPN 地址: https://vpn.ztcloud.ssetech.com.cn, 点击"下载客户端"安装 在 PC 端。使用由上交所技术公司分配的市场技术服务平台 VPN 用户名和密码,并 以手机短信验证码进行双因素认证。

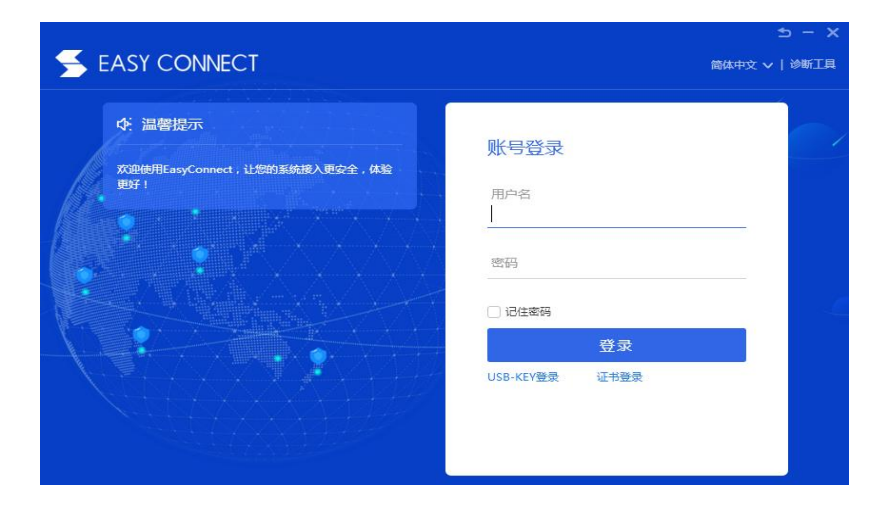

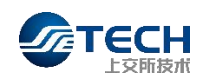

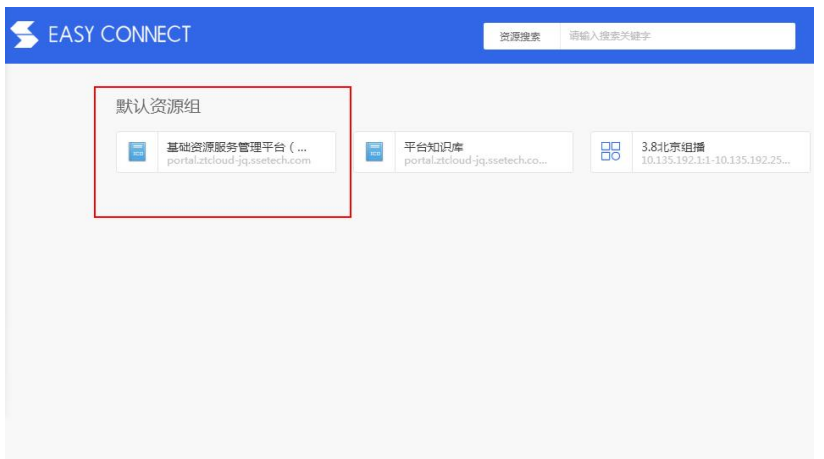

#### <span id="page-4-0"></span>1.3 登录平台

使 用 Chrome 浏 览 器 进 入 市 场 技 术 服 务 平 台 主 页 : http://portal.ztcloud-jq.ssetech.com/,以市场技术服务平台的用户名与密码 登录后,页面状态如下图所示。产品路径为产品服务->交易行情产品->交易网关/ 行情网关,鼠标左键点击按钮。

# 石TECH上交所技术

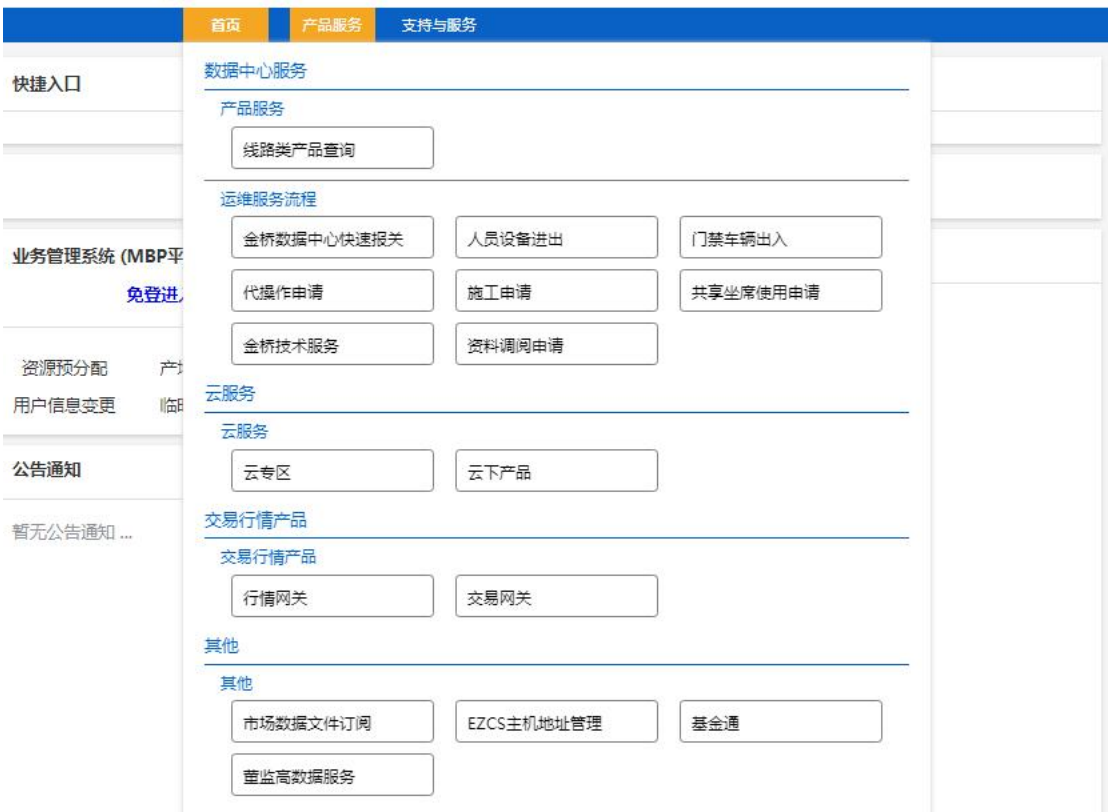

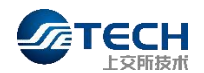

## <span id="page-5-0"></span>1.4 用户账号产品操作权限赋权

机构管理员进入机构管理模块后,在账号产品授权页面,选择对应产品,和对 应的账号,点击勾选即可。机构管理员初始状态无产品权限,需要赋权后具备产 品操作权限。非机构管理员账户无法赋权进行产品勾选操作。

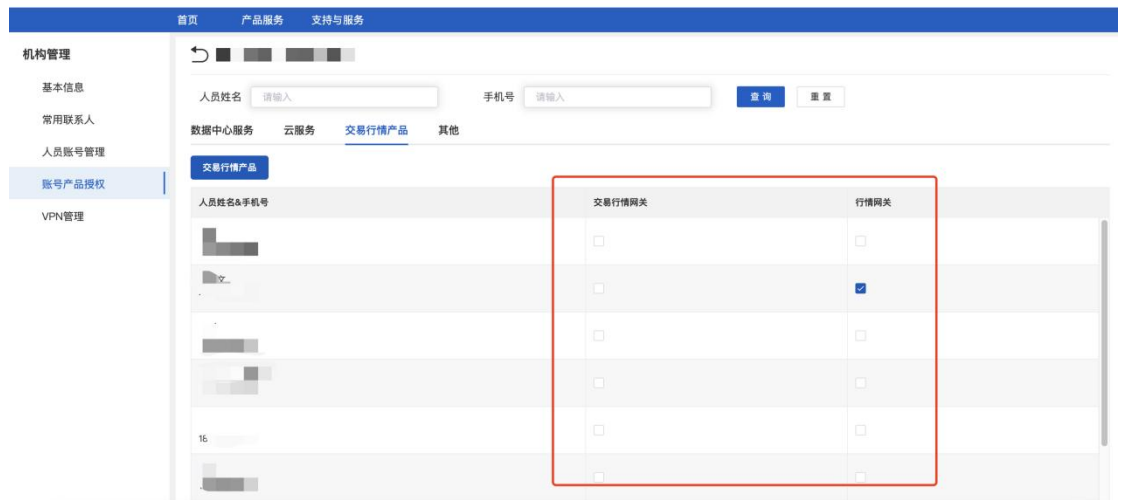

## <span id="page-5-1"></span>1.5 选择角色

选择可操作角色为网关操作岗。

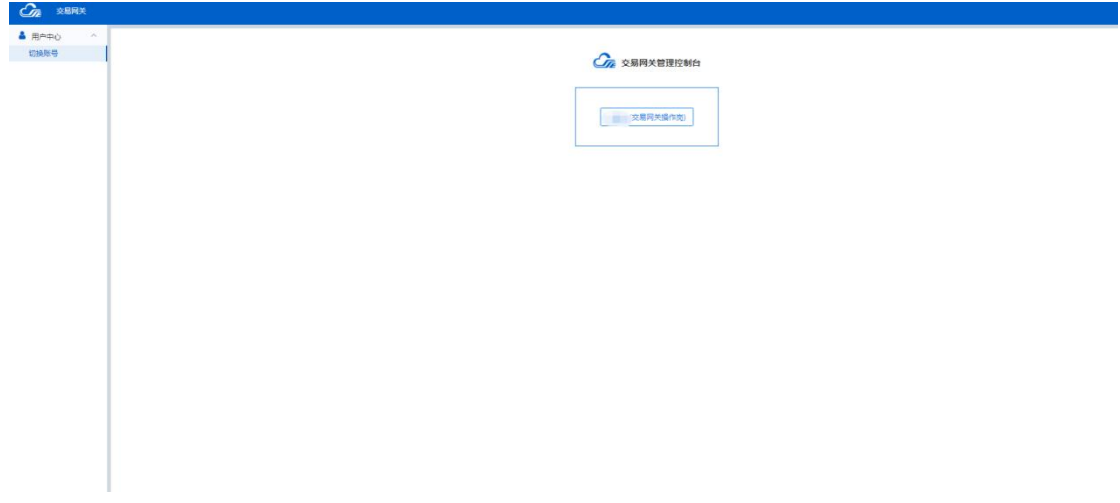

#### <span id="page-5-2"></span>1.6 进入申请流程

<span id="page-5-3"></span>点击网关操作岗角色进入页面,点击"新建"按钮进入网关申请流程。 1.7 常见问题处理

#### 1. 修改当前账号联系人手机号

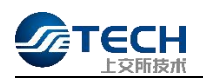

# 1 录个人账号,进入控制台后,点击个人信息。

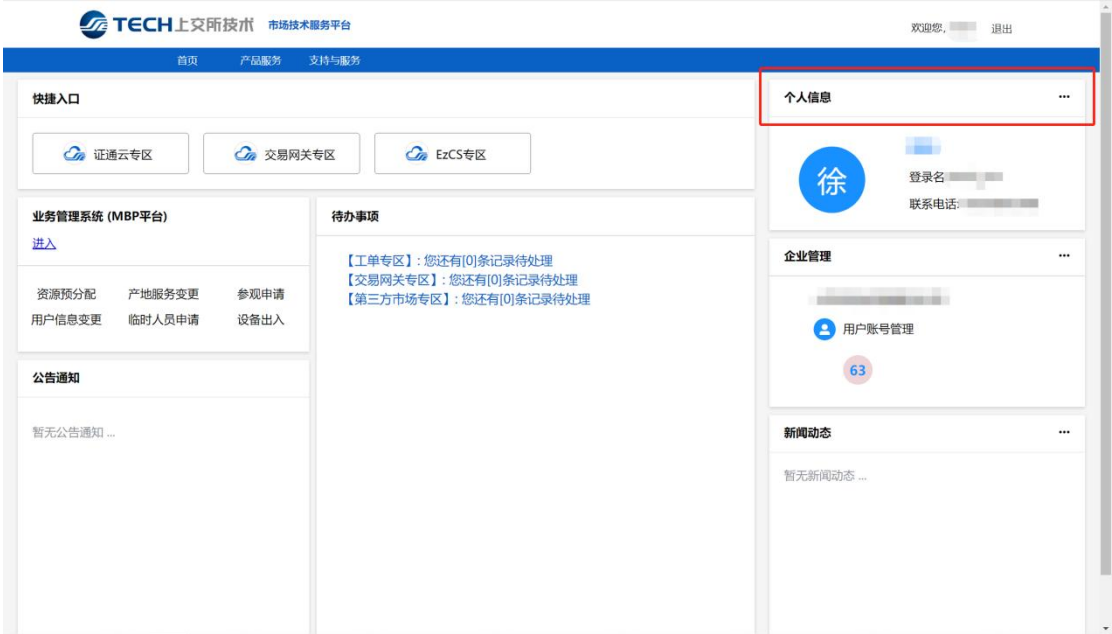

# ②点击去修改进行修改联系电话。

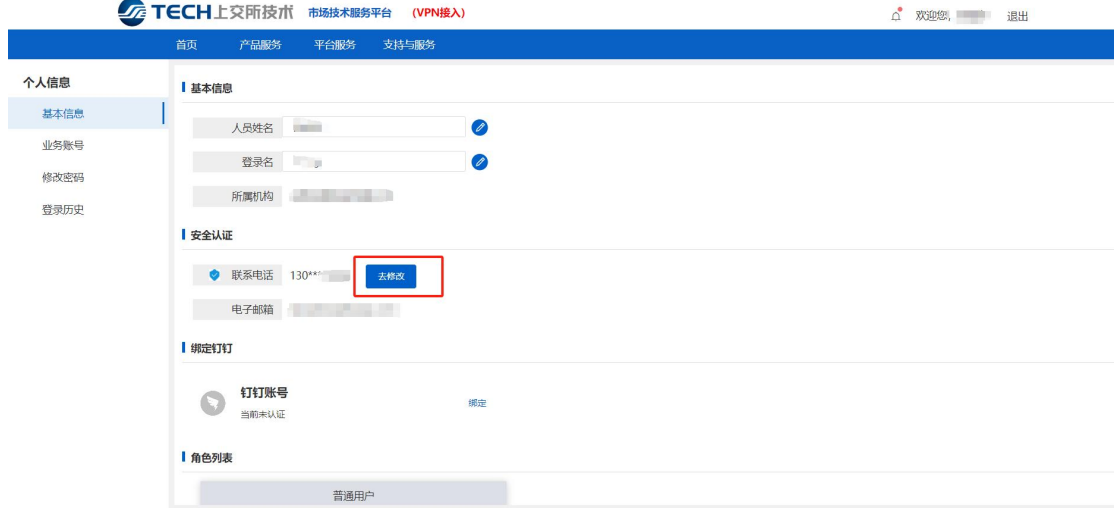

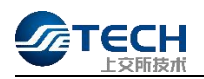

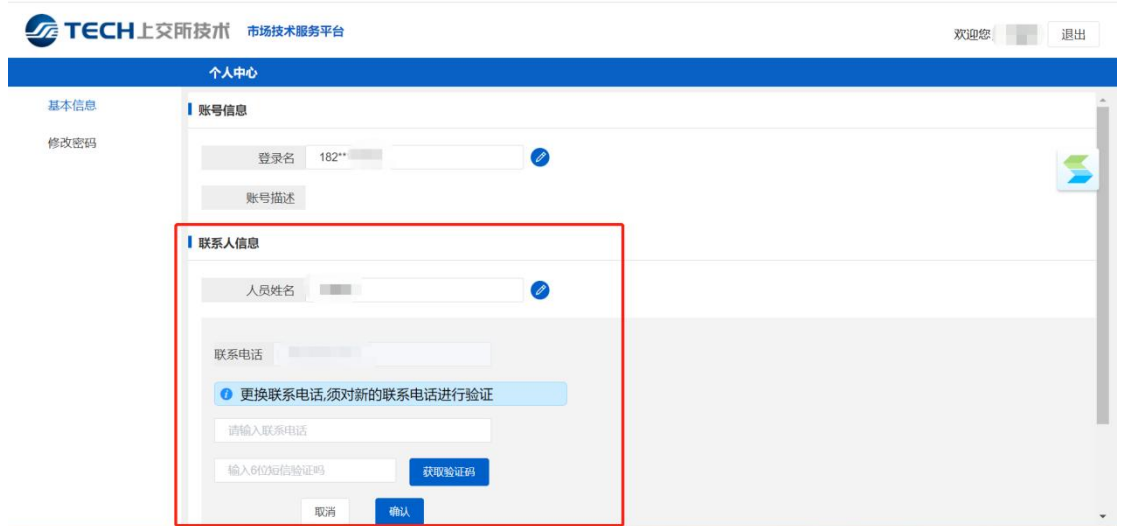

- 2. 申请交易网关、行情网关没有新建申请按钮,或申请时提示机构信息不完 整。请至首页->控制台->机构管理完善机构信息。
- (1)点击控制台

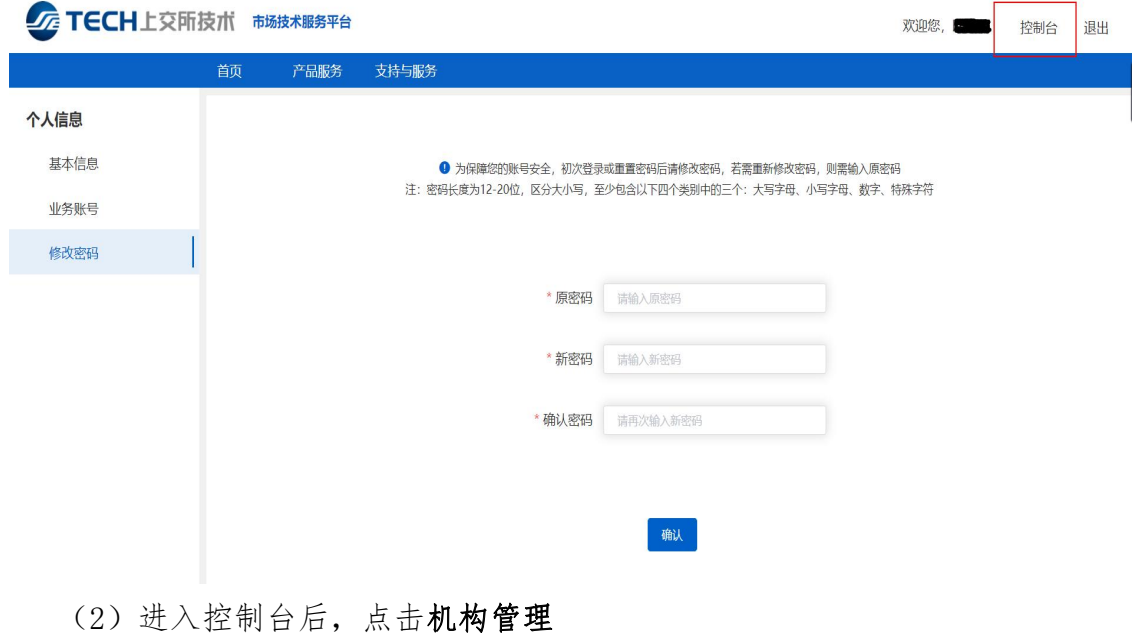

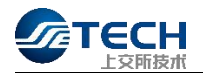

#### 、服务平台

欢迎您,马盛月 退出

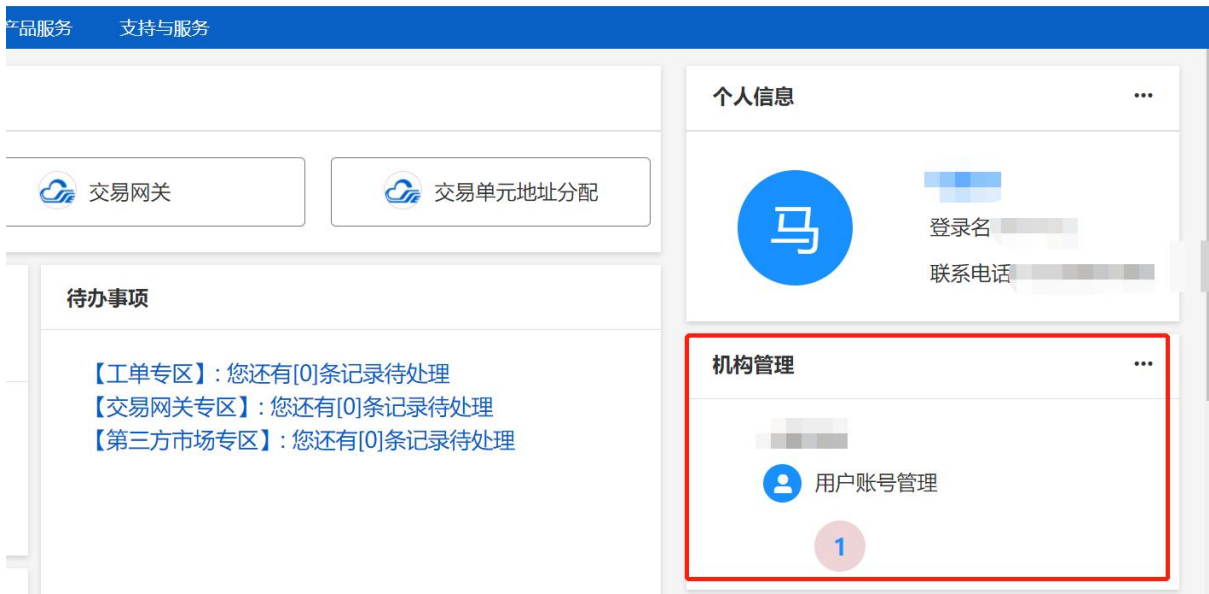

(3)进入机构管理页面后,可以按下图将机构信息补充完整

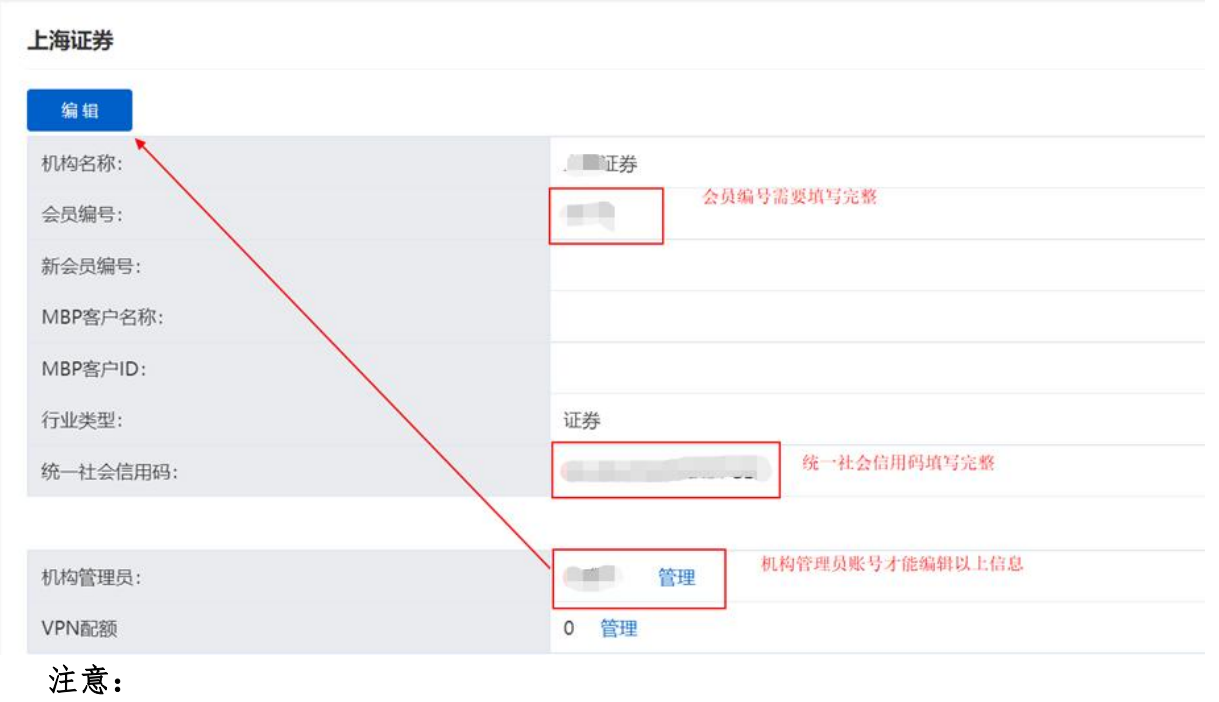

- (1) 如果机构管理员显示"无",联系市场营销部客户经理新增机构管理员 账号。
- (2) 会员编号为空,请联系市场营销部客户经理维护该机构编号。

以上信息维护完善后,则可以正常申请行情交易网关。

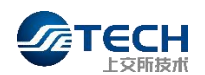

# <span id="page-9-0"></span>二、 交易网关申请流程

#### <span id="page-9-1"></span>2.1 产品介绍

为满足上海证券交易所业务发展需求,提升交易服务水平,上交所全新自主 研发基于流式接口的交易网关(TDGW)客户端报单软件。本次推出的交易网关具 有高性能、低时延、跨平台、开放易用等优点,同时为支撑集约化管理提供集中 监控终端和监控接口,可以全面满足市场参与者对交易报单软件的业务价值需求。 交易网关目前可支持期权、债券、竞价交易业务。

#### <span id="page-9-2"></span>2.2 交易网关开通申请

网关操作员进入市场技术服务平台主页,选择产品服务,点击交易行情产品 —交易网关。点击"申请开通"按钮进入网关开通流程,下载相关材料并信息填 写完整后上传提交。

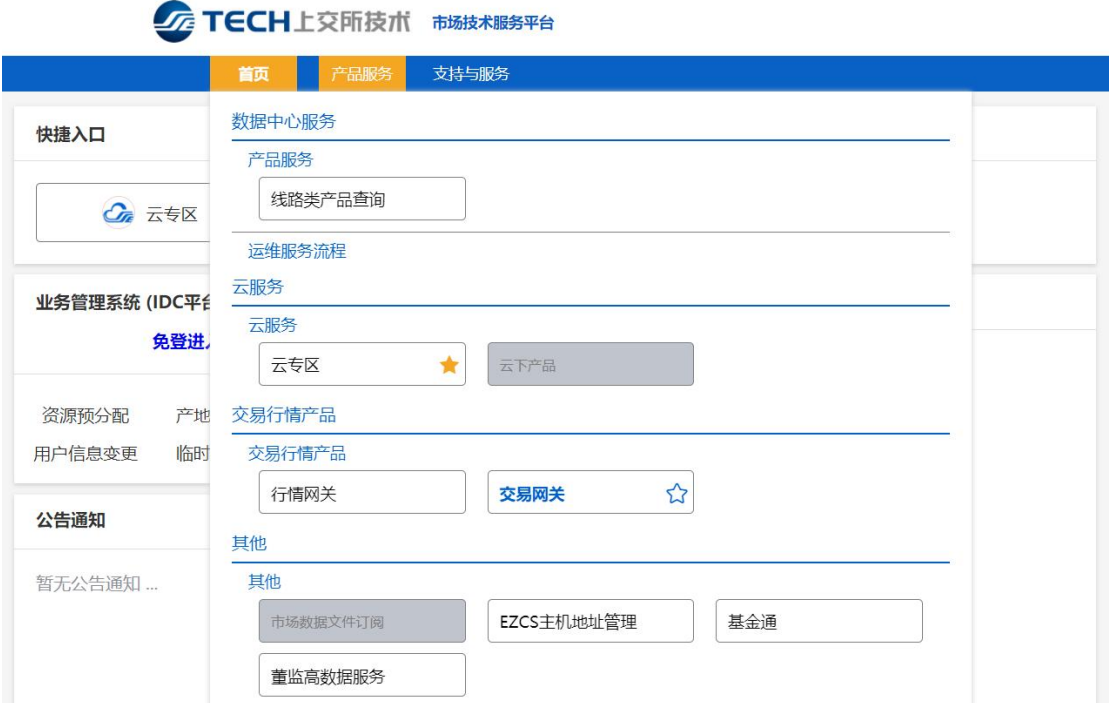

为确保交易业务连续性,用户应对交易网关进行主、备部署。同一个交易网 关可同时申请支持多个交易业务等权限开通。每一个交易网关对应两个交易网关 专用数字证书(以下简称"数字证书"):国密算法 Ekey 证书、RSA 算法文件证 书,用户可选择有效数字证书登录交易网关。不允许两个或两个以上交易网关同 时使用相同的数字证书。

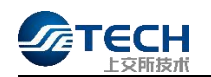

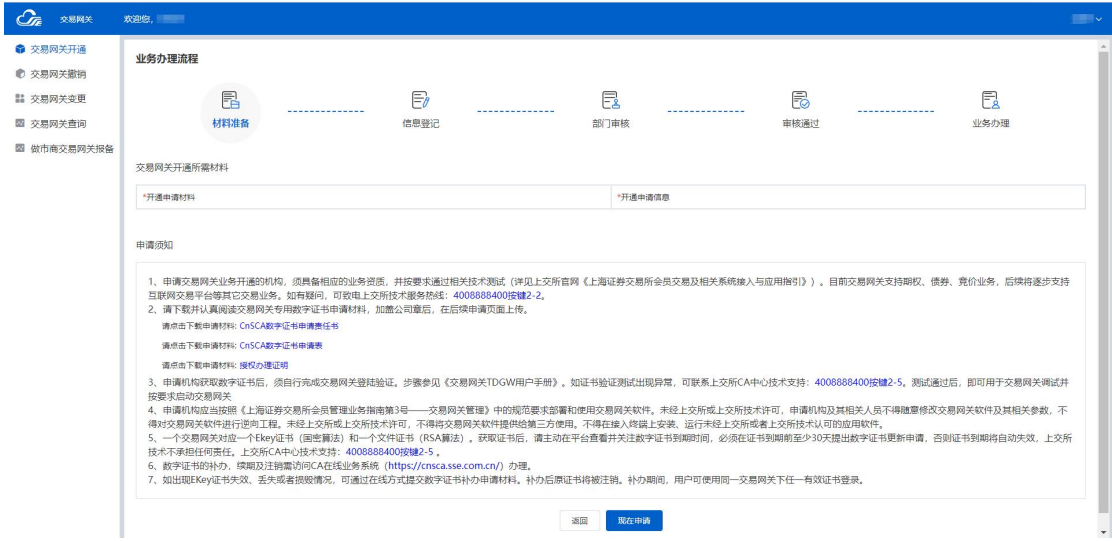

# 点击"现在申请"后跳转至交易网关开通页面。

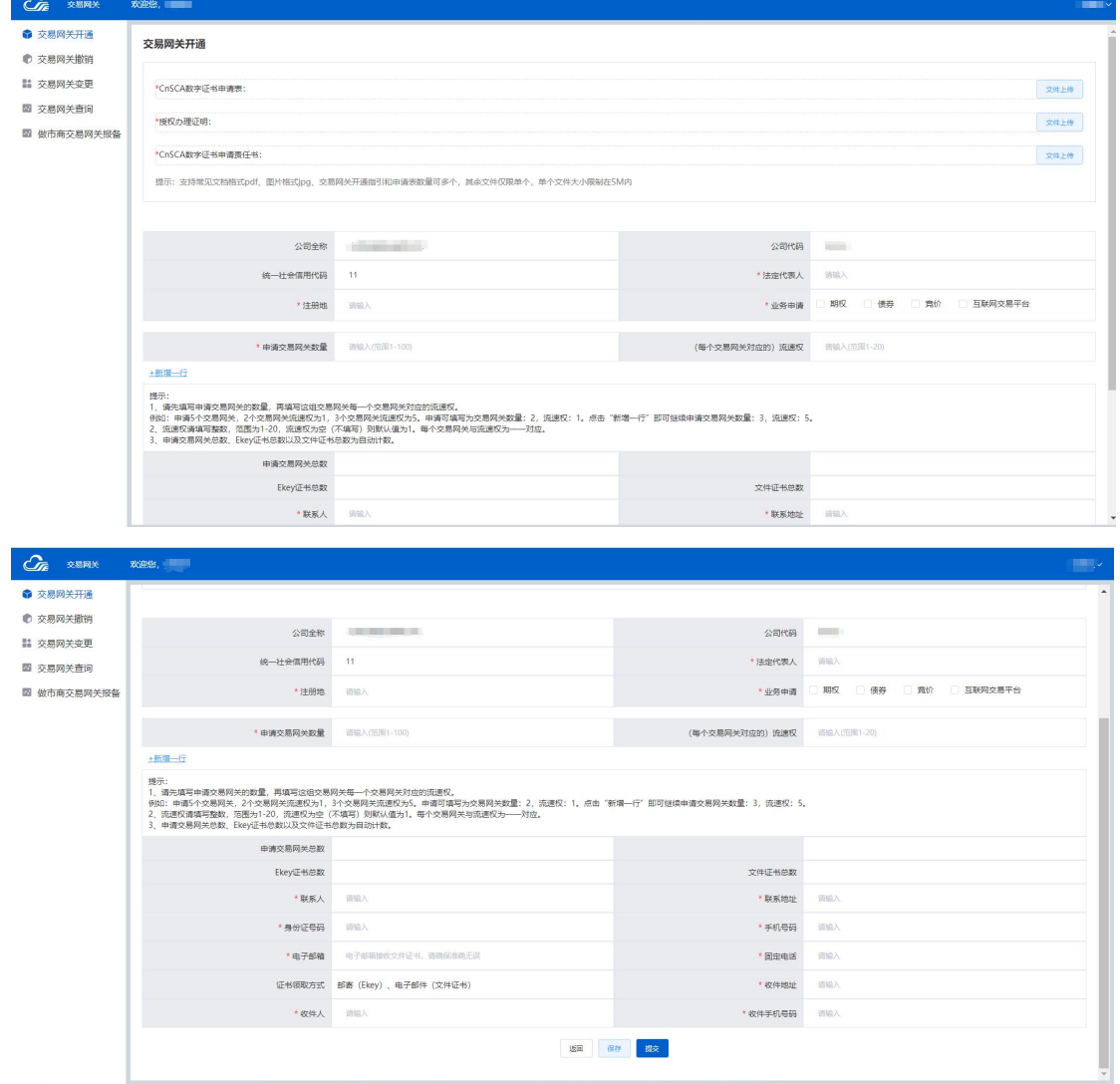

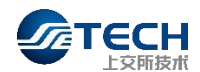

提示: ファイルス アイスト しんしょう しんしゃく しんしゅう しんしゅう しんしゅう しんしゅう

1、请先填写申请交易网关的数量,再填写这组交易网关每一个交易网关对应 的流速权。

例如:申请 5 个交易网关,2 个交易网关流速权为 1,3 个交易网关流速权为 5。申请可填写为交易网关数量:2,流速权:1。点击"新增一行"即可继续申请 交易网关数量:3,流速权:5。

2、流速权请填写整数,范围为 1-20,流速权为空(不填写)则默认值为 1。 每个交易网关与流速权为一一对应。

3、申请交易网关总数、Ekey 证书总数以及文件证书总数为自动计数。

#### <span id="page-11-0"></span>2.3 交易网关撤销申请

网关操作员进入页面,点击"申请撤销"按钮进入网关撤销流程,在撤销申 请页面完成信息填写后方可申请撤销。

#### <span id="page-11-1"></span>2.4 交易网关业务变更申请

网关操作员进入页面,点击"申请变更"按钮进入交易网关业务变更流程, 在变更申请页面完成信息填写后方可申请业务变更。

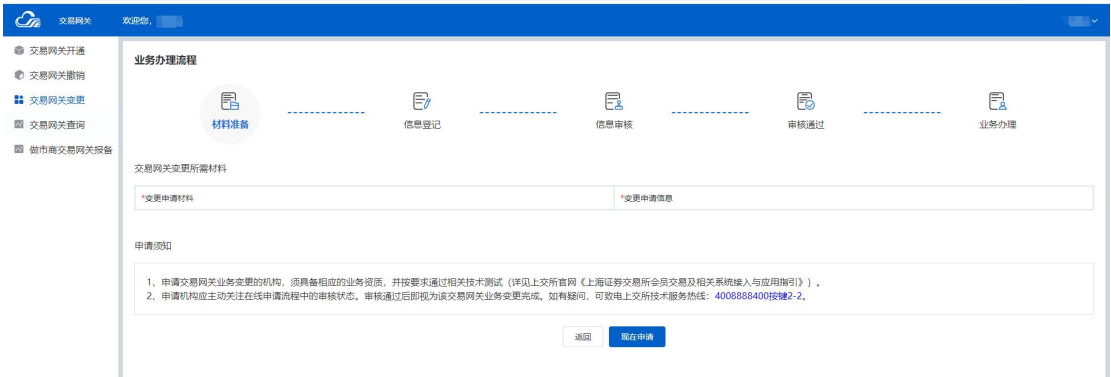

## 点击"现在申请",进入交易网关变更页面。

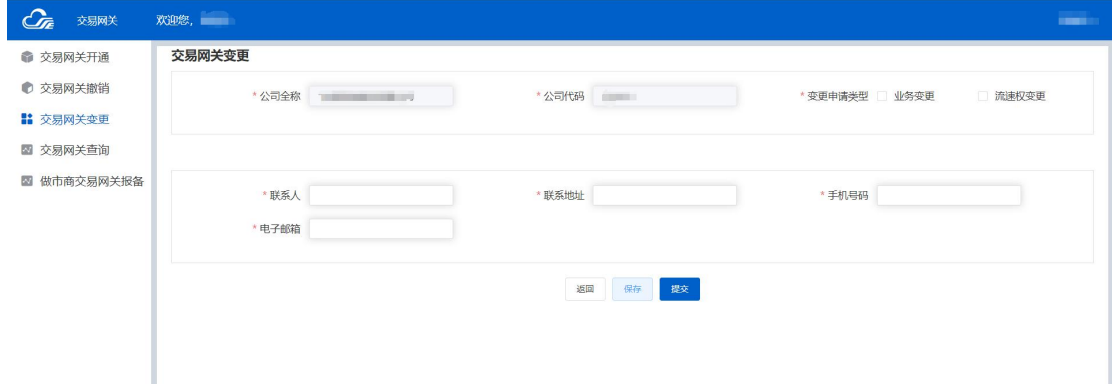

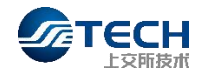

变更业务类型可选择"业务变更"、"流速权变更",业务变更可以对现有 的交易网关业务申请进行新增、撤销,流速权变更可以对现有的交易网关流速权 进行调整。

说明:业务变更至少保留一项业务,若需要撤销全部业务请提交交易网关撤 销申请。

#### <span id="page-12-0"></span>2.5 交易网关信息查询

网关操作员进入页面,点击"申请查询"按钮进入交易网关及证书信息查询。 (示例页面关键信息已隐去)

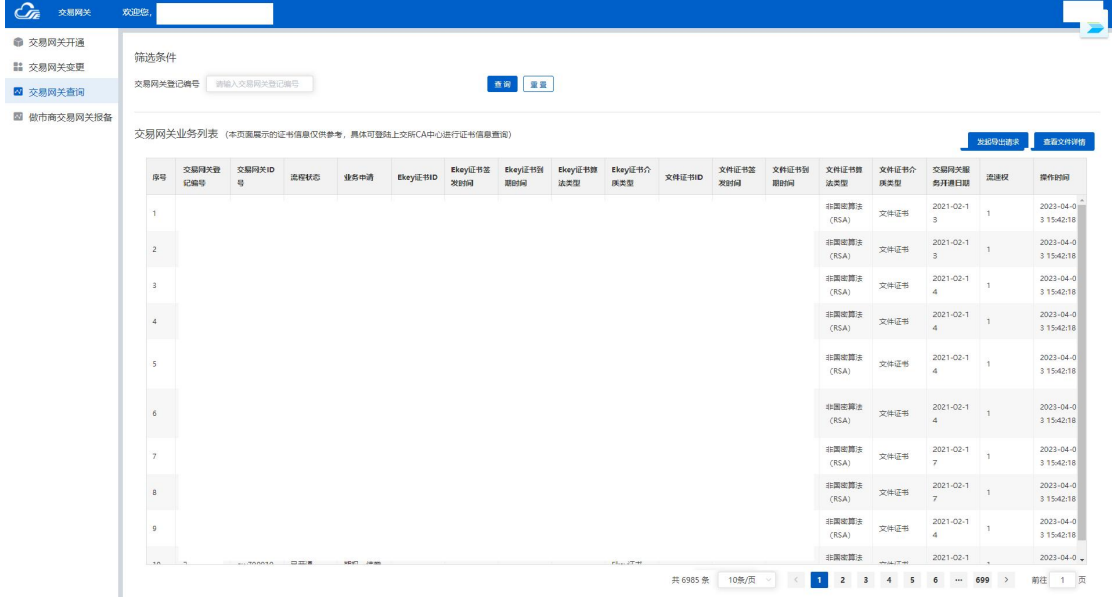

#### <span id="page-12-1"></span>2.6 做市商交易网关报备

网关操作员进入页面,点击"做市商交易网关报备"按钮进入做市商交易网关报备,在 保证该批账户已向交易所备案且保证做市专用交易网关仅用于做市业务的前提下,请填写好相 关信息后进行确认,确认提交后,报备信息立即生效。

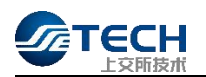

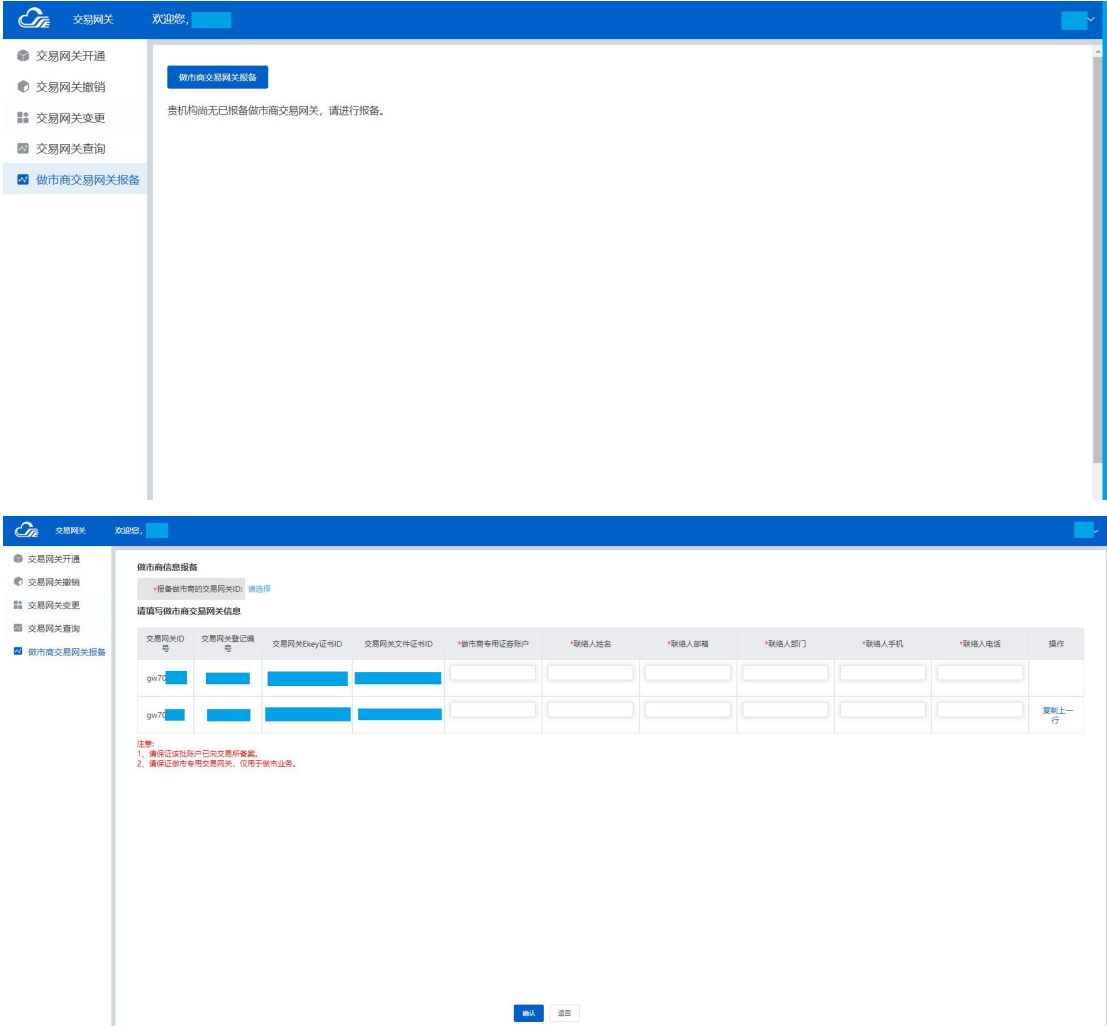

## <span id="page-13-0"></span>2.7 交易网关软件安装包下载

市场用户可登录市场技术服务平台,通过菜单"产品服务"->"其他"->"交 易支持软件专区"下载软件安装包,如图所示:

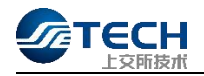

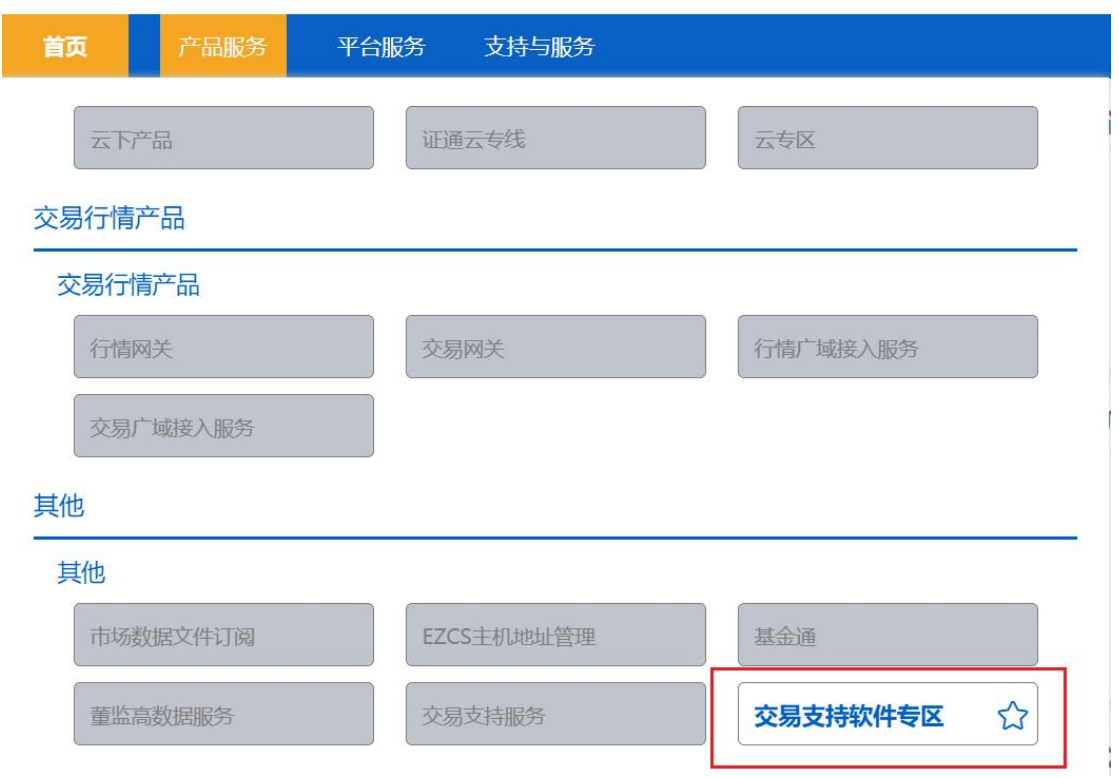

若上述图标为灰色,机构管理员可登录平台进入"机构管理",点击"账号产 品授权"一>"其他"按钮,选择相关人员账号为其授权"交易支持软件专区", 具体操作如下图所示:

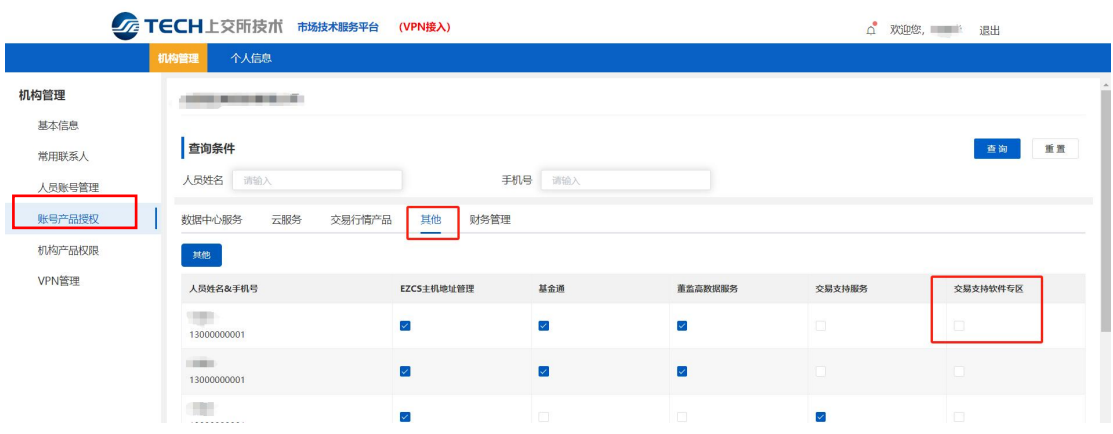

# <span id="page-14-0"></span>三、 行情网关申请流程

## <span id="page-14-1"></span>3.1 产品介绍

行情网关(MDGW)是上交所新一代 Level-1 行情接收软件,可通过交易链路、 高速地面行情网和单向卫星接收竞价、综业、期权等多类行情数据,整合原有多 个行情接收软件的功能,并建立了行情系统对应的认证服务。网关提供了基于 Binary、STEP 协议的消息接口,显著提升行情传输的整体效率。

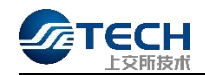

# <span id="page-15-0"></span>3.2 行情网关开通申请

进入市场技术服务平台主页,选择产品服务,点击交易行情产品—行情网关。

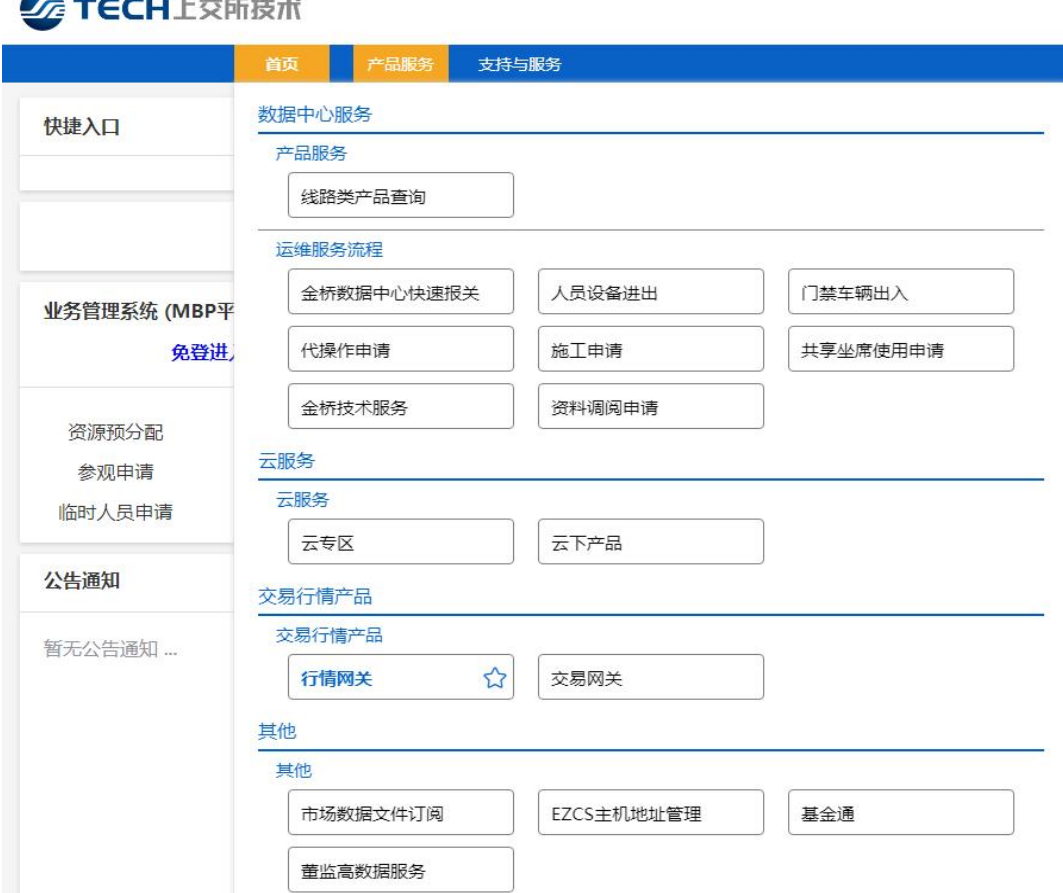

点击网关操作员进入页面,点击"申请开通"按钮进入行情网关开通流程,

下载相关材料并信息填写完整后上传提交。

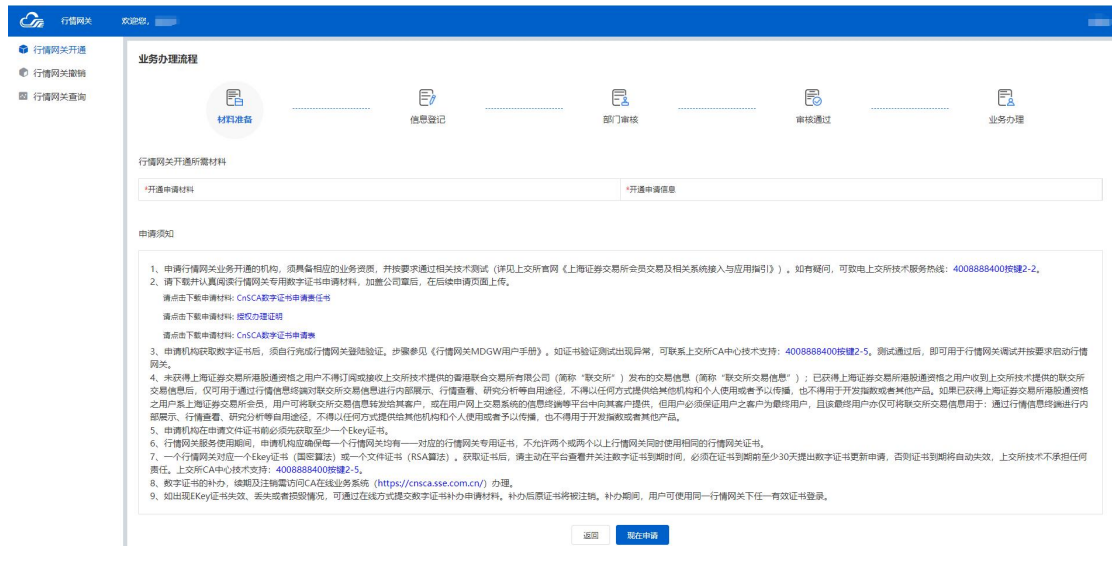

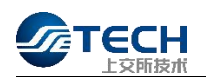

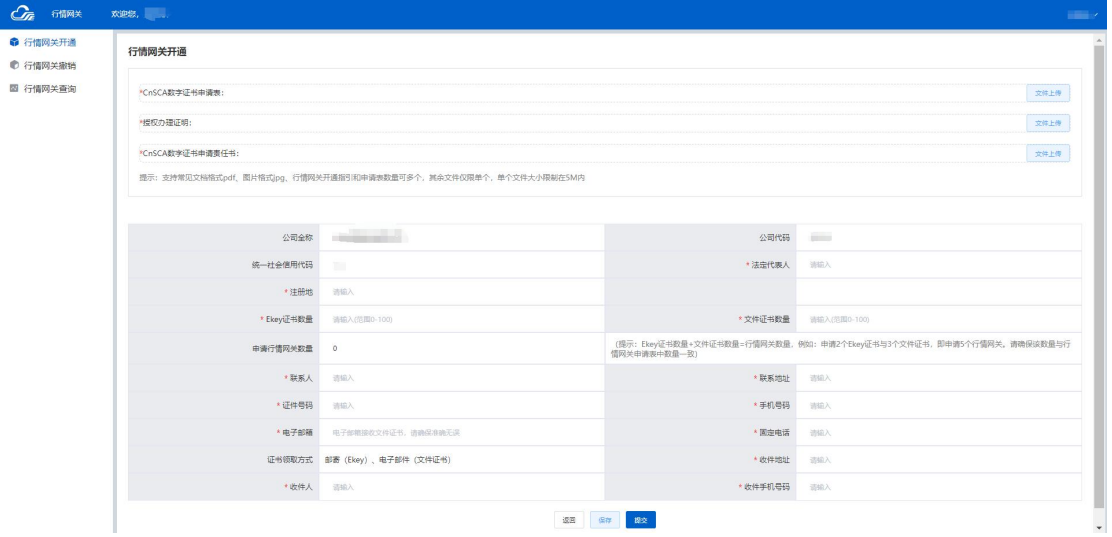

# <span id="page-16-0"></span>3.3 行情网关撤销申请

点击网关操作员进入页面,点击"申请撤销"按钮进入网关撤销流程,在撤 销申请页面完成信息填写后方可申请撤销。

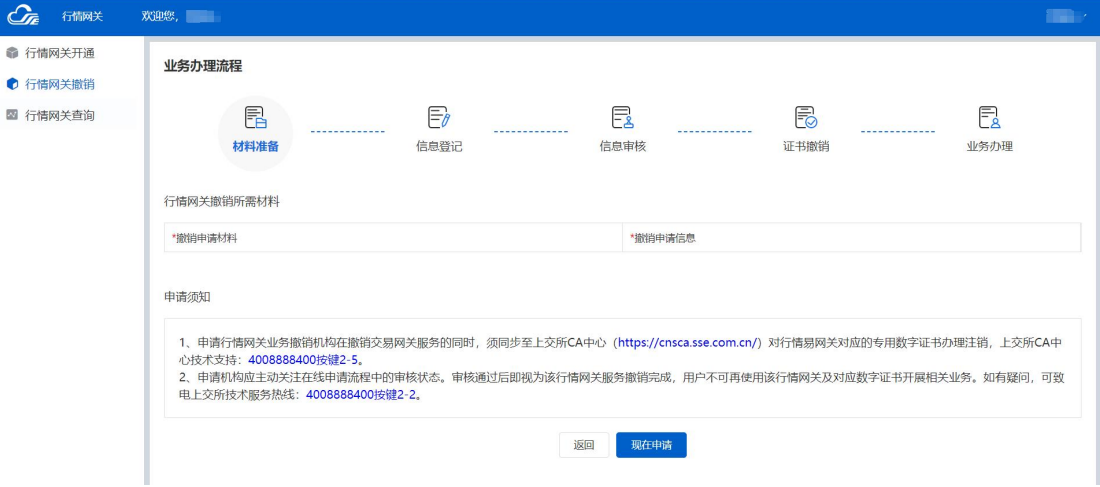

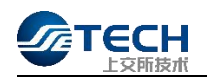

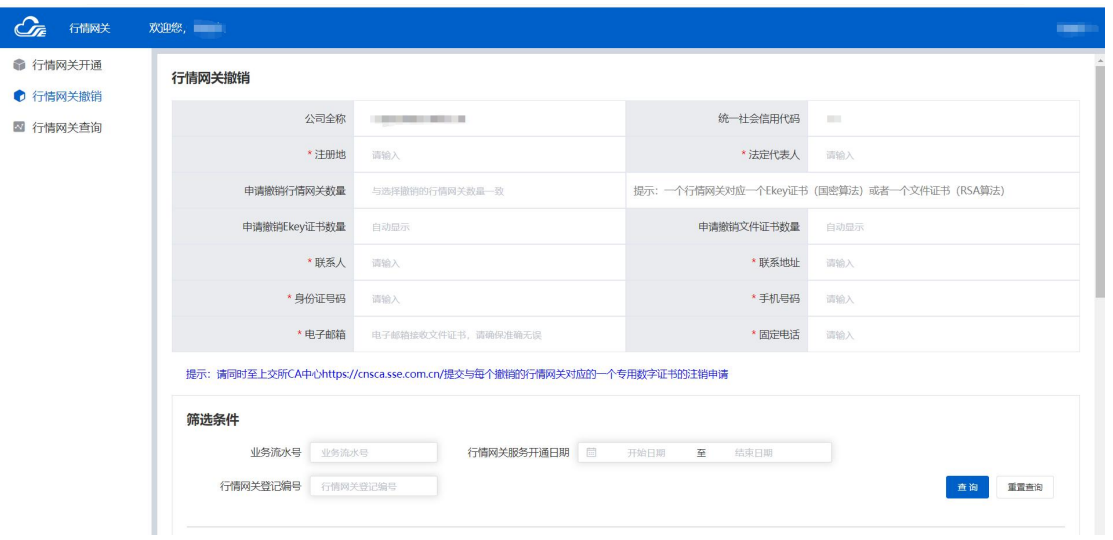

# <span id="page-17-0"></span>3.4 行情网关信息查询

点击网关操作员进入页面,点击"申请查询"按钮进入网关及证书信息查询。

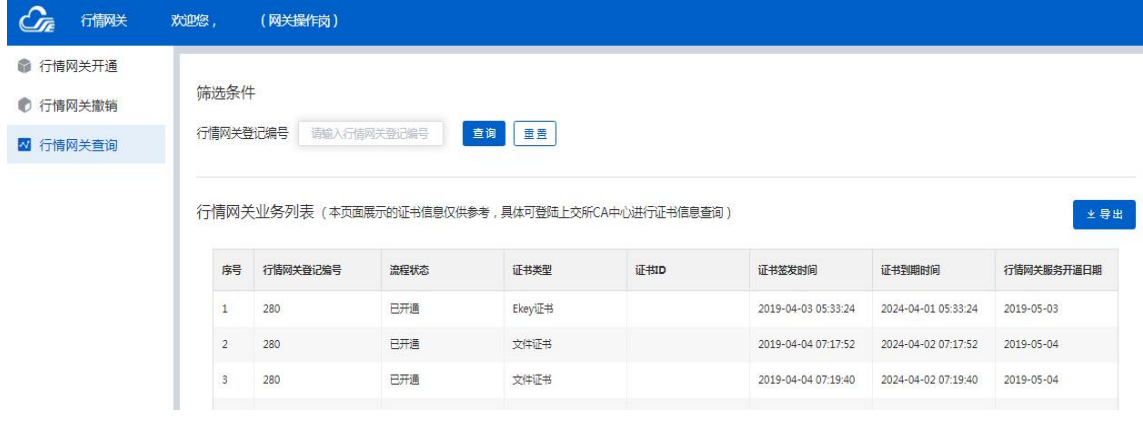

# <span id="page-17-1"></span>3.5 行情网关软件安装包下载

市场用户可登录市场技术服务平台,通过菜单"产品服务"->"其他"-> "交易支持软件专区"下载软件安装包,如图所示:

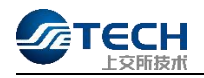

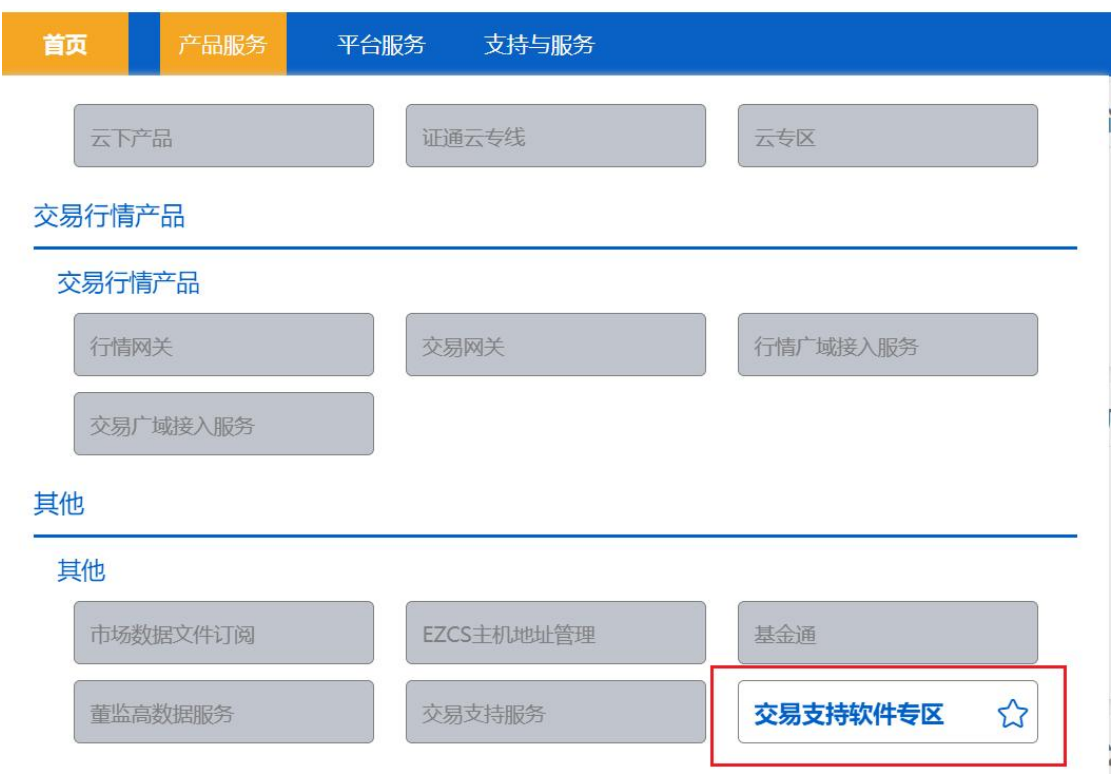

若上述图标为灰色,机构管理员可登录平台进入"机构管理",点击"账号产 品授权"一>"其他"按钮,选择相关人员账号为其授权"交易支持软件专区", 具体操作如下图所示:

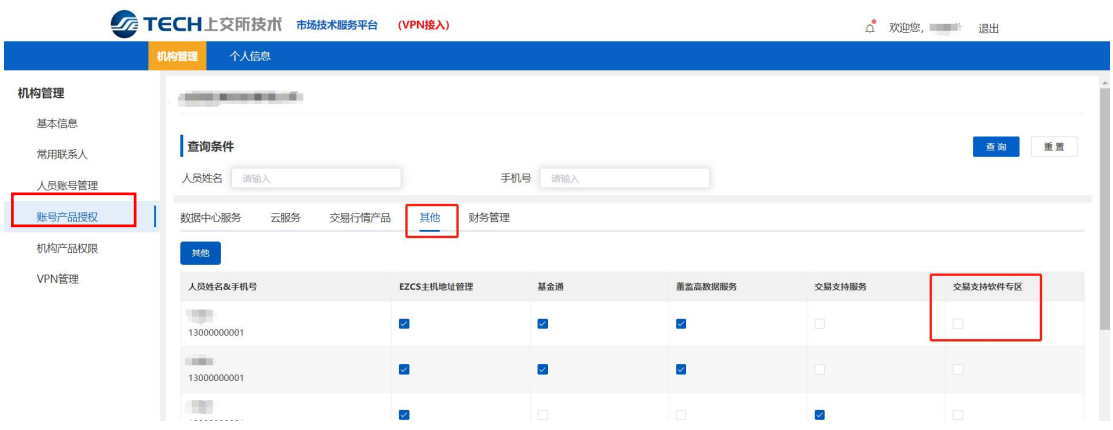

# <span id="page-18-0"></span>四、 专用数字证书申请

#### <span id="page-18-1"></span>4.1 数字证书类型

目前数字证书分为 EKey 证书和文件证书。EKey 证书支持国密算法,文件证书 支持国际 RSA 加密算法。

#### 4.2 数字证书互备

<span id="page-18-2"></span>为确保数字证书的冗余性(客户端主、备自行配置),建议用户至少申请一

个 EKey 证书和一个文件证书。用户只需使用一个有效数字证书即可正常登录交易 网关。不允许两个或两个以上交易网关同时使用相同的数字证书。

#### <span id="page-19-0"></span>4.3 数字证书获取

申请 EKey 数字证书用户可选择邮寄或自取。选择邮寄的,将按照用户在申请 表单中填写的相关信息寄发;选择自取的,将通知申请单位指派人员携带单位介 绍信、身份证件前来领取。

#### <span id="page-19-1"></span>4.4 数字证书安装

用户在使用数字证书前,应根据数字证书包装袋中的"用户须知",按需下 载相应版本数字证书管理工具(windows、Linux)并安装。数字证书管理工具可 在上海证券交易所官网-服务-信息服务-CA 服务下载(http://www.sse.com.cn/h ome/biz/cnsca/download/driverstools/index.shtml)。

如果数字证书管理工具能正常识别数字证书,该数字证书即可用于网关服务的 调试及启用网关。

#### <span id="page-19-2"></span>五、 专用数字证书更换

#### <span id="page-19-3"></span>5.1 行情网关数字证书更换

行情网关专用数字证书到期将无法使用,需前往 CnSCA 在线业务系统(https: //cnsca.sse.com.cn)办理证书更换。

1. 行情网关红色 EKey 证书更换指引

登录 CnSCA 在线业务系统(https://cnsca.sse.com.cn),左侧折叠菜单点 击"我要申请",选择证书类型"技术公司行情网关 SM2 (EKey)"(参见下图), 点击"下一步",参照页面指引完成资料填写、上传附件并提交申请。

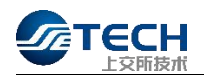

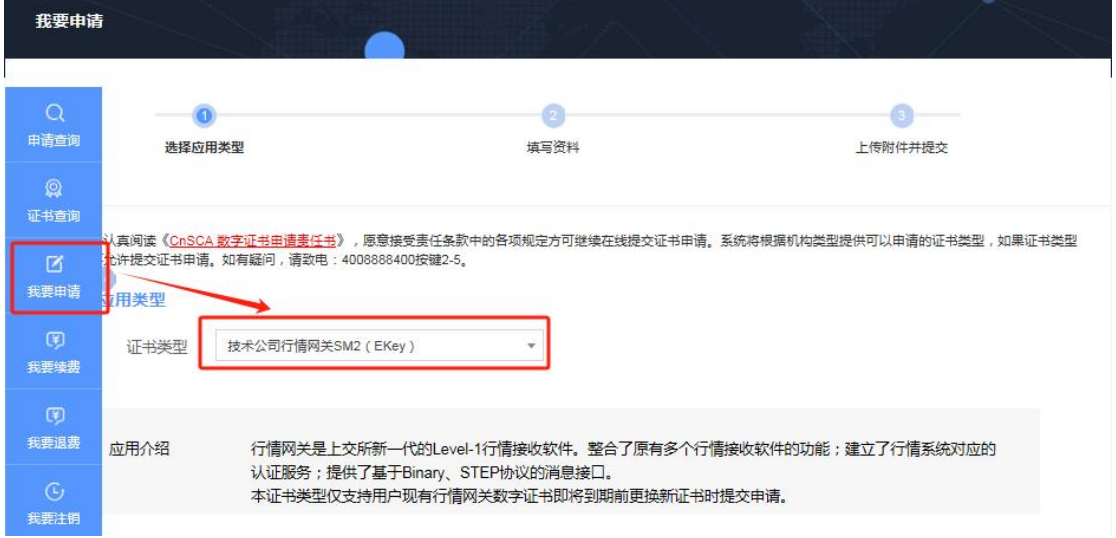

2. 行情网关文件证书更换指引

登录 CnSCA 在线业务系统(https://cnsca.sse.com.cn),左侧折叠菜单点 击"我要申请",选择证书类型"技术公司行情网关(文件)"或"技术公司行 情网关 SM2 (EKey)"(参见下图),点击"下一步",参照页面指引完成资料填 写、上传附件并提交申请。

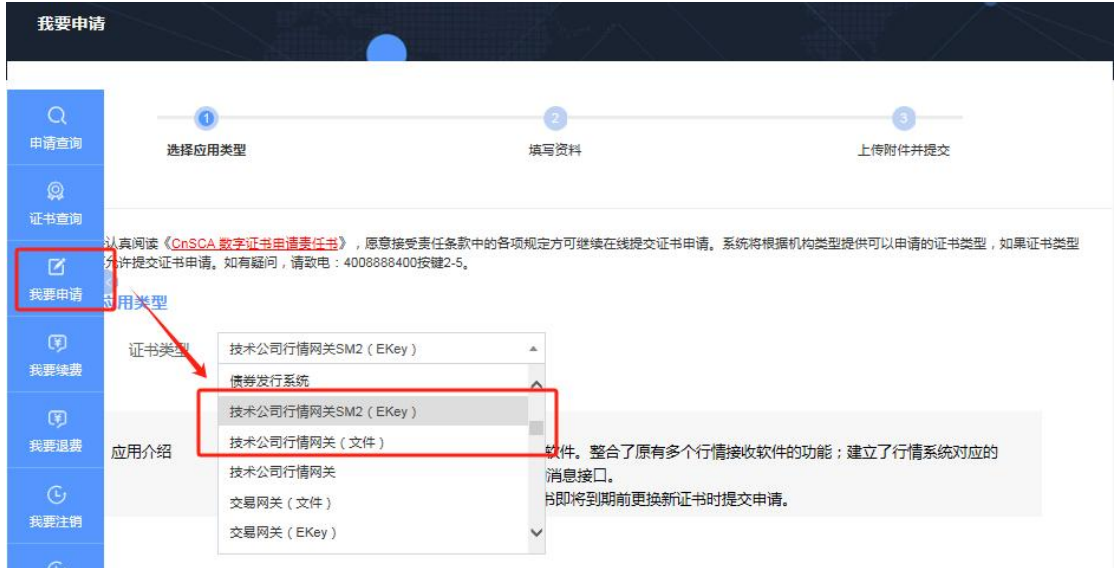

# <span id="page-20-0"></span>六、专用数字证书异常处理

#### <span id="page-20-1"></span>6.1 数字证书识别异常

用户获取数字证书后,如数字证书管理工具已正常安装,但识别数字证书出现 异常,可拨打上交所 CA 技术支持电话: 4008888400 按键 2-5。

#### <span id="page-20-2"></span>6.2 数字证书锁定

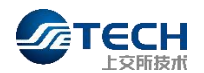

用户输错 6 次密码, EKey 证书将被锁定, 请按 EKey 证书解锁流程办理, 具体 说明详见[\(http://www.sse.com.cn/home/biz/cnsca/process/EKey/](http://www.sse.com.cn/home/biz/cnsca/process/EKey/))。文件证 书不会出现被锁定情况,如发生密码遗忘请自行重试。